## **Tutorial per creazione colloquio tramite Nuvola** TSIC805005 - A5AFE5C - REGISTRO PROTOCOLLO - 0001234 - 07/03/2023 - I.1 - I

- o Dal menù di sinistra Colloqui
- o Impostare:
	- o Data del colloquio
	- o Orario di inizio
	- o Orario di fine colloqui
	- o Durata di ogni singolo colloquio
	- o Tipologia individuali
	- o Luogo a distanza o in presenza, sede scolastica (per i colloqui pomeridiani)
	- o Annotazioni: eventuali, visibili ai tutori. Qualsiasi messaggio per il genitore, oppure se il colloquio è a distanza si può scrivere che il docente invierà il link in seguito
- o Spuntare la casella Prenotazione Abilita prenotazione tutore
- o Salva

Nella foto sotto, un esempio

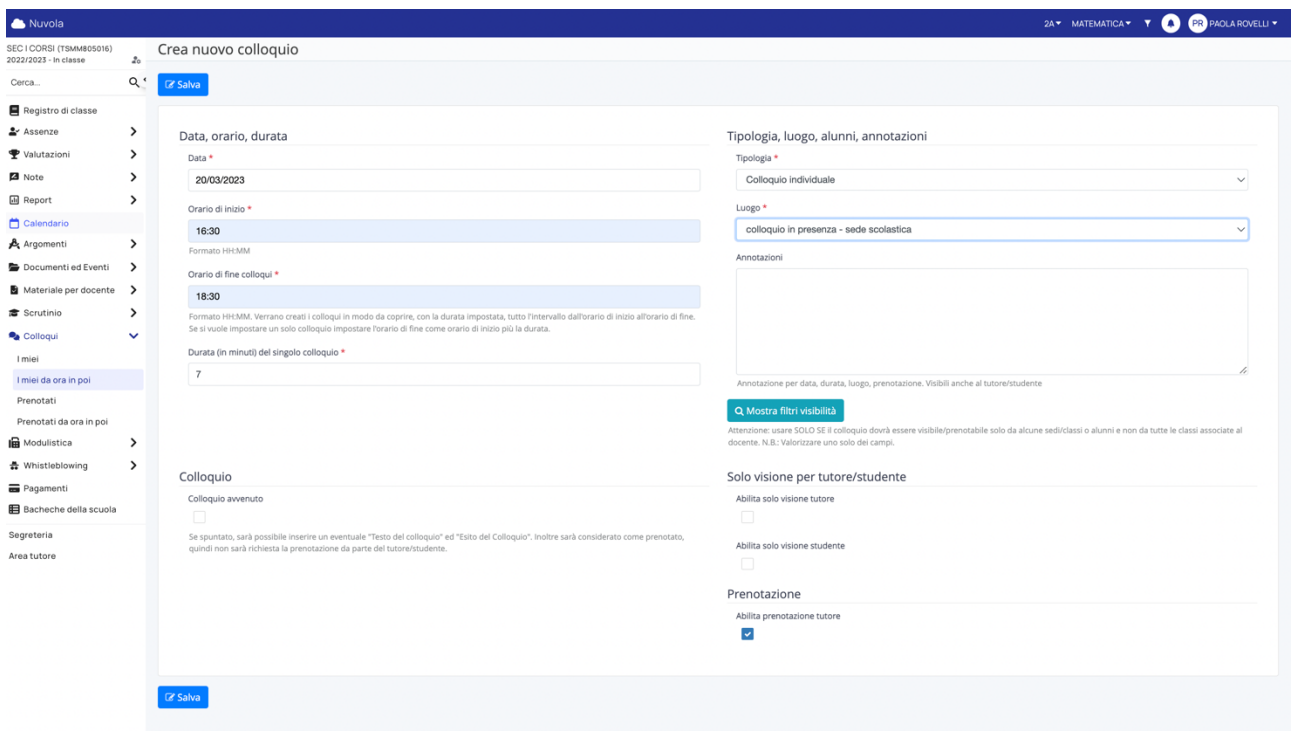

Dopo aver svolto il colloquio, si può andare "dentro il colloquio" cliccando sull'icona per modificare

dall'elenco ed aggiungere delle annotazioni

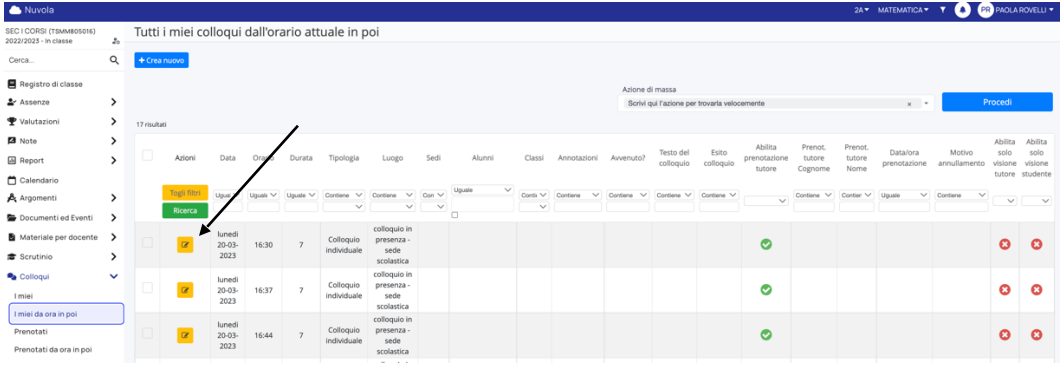

## TSIC805005 - A5AFE5C - REGISTRO PROTOCOLLO - 0001234 - 07/03/2023 - I.1 - I

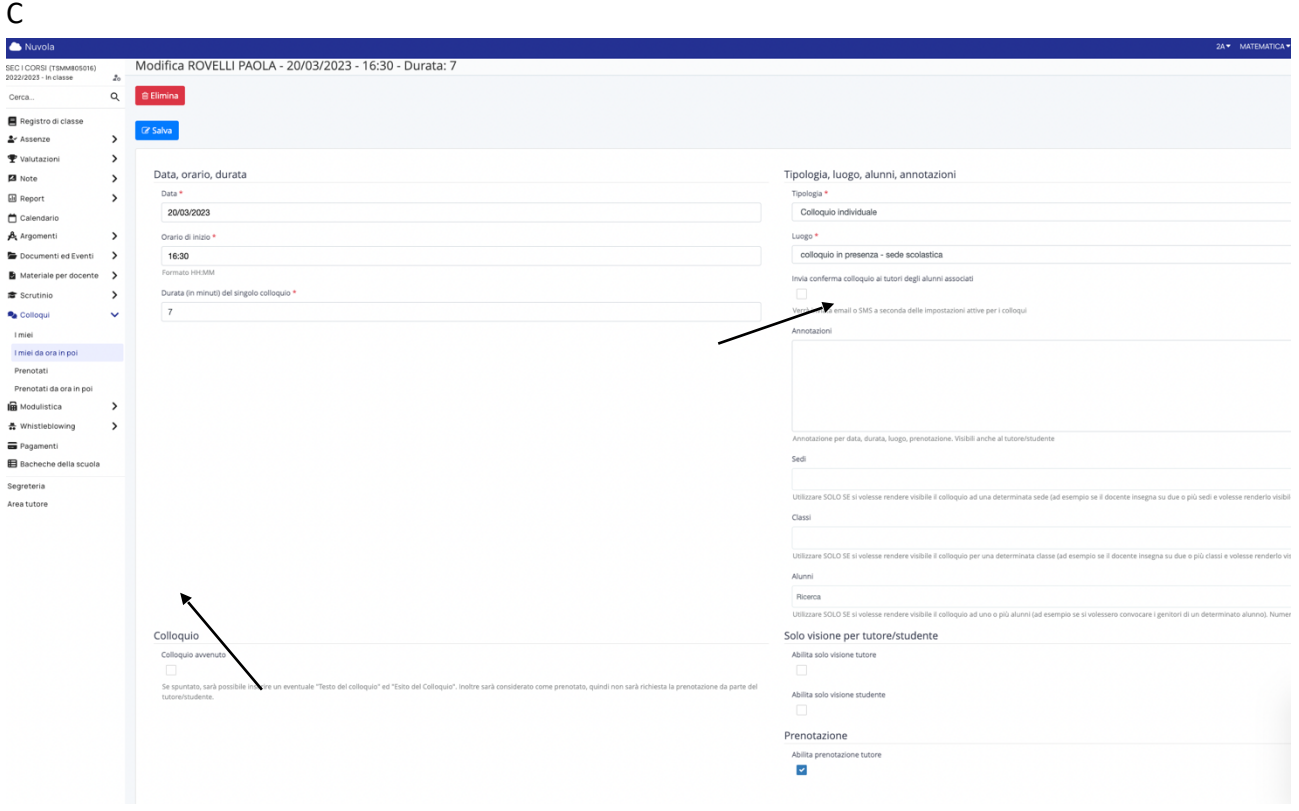

Cliccare su colloquio avvenuto Poi inserire le annotazioni Salva